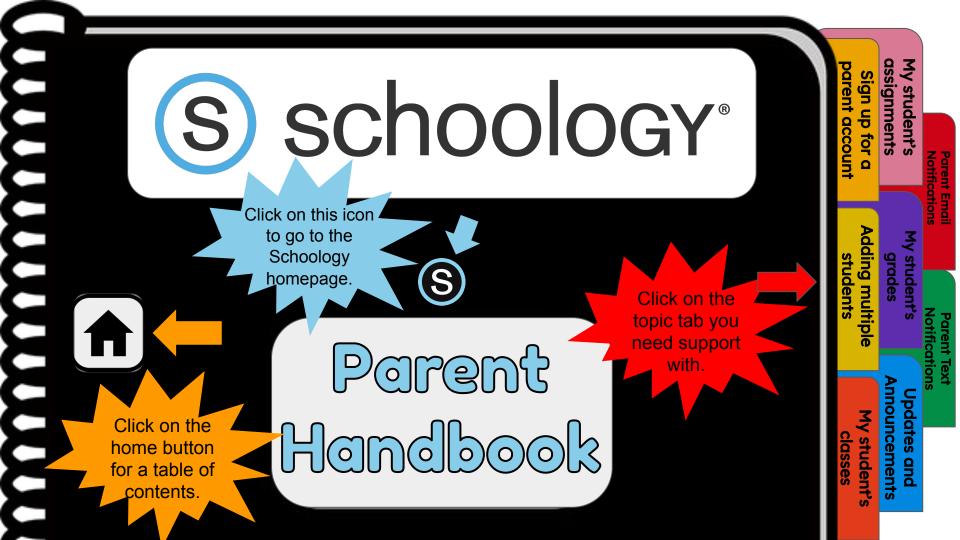

# Table of Contents

#### 1. Sign up for a parent account

- 2. Adding multiple students
- 3. My student's classes

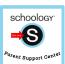

4. <u>My student's assignments</u>

#### 5. My student's grades

- 6. Updates and Announcements
- 7. Parent Email Notifications
- 8. Parent TEXT notifications

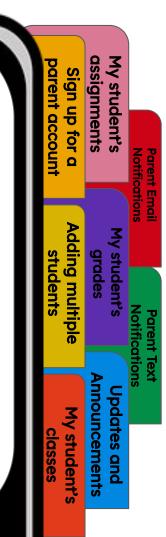

# Sign up for a parent account

ssignments

student's

N

pdates

and

ouncements

student

student's grades nt Emai

Sign

O

ð

dding multip

- 1. Go to www.schoology.com.
- 2. Click Sign Up at the top of the page and choose Parent.
- 3. Enter your Parent Access Code. This is a 12-digit code in **xxxx-xxxx** format that you receive from one of your student's instructors.
- 4. Fill out the form with your information.
- 5. Click **Register** to complete.

schoology

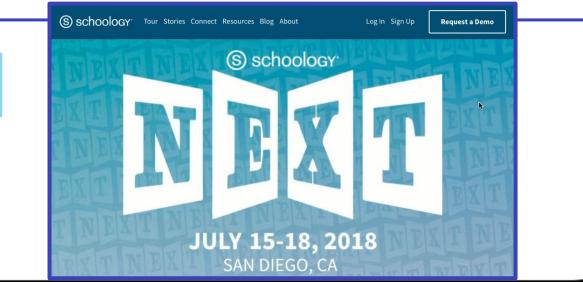

# **Adding multiple students**

- 1. Log in to your Schoology account using your username or email address and password.
- 2. Click the arrow next to your name in the top-right corner.
- 3. Click the Add Child button.
- 4. Enter the **Child Code** for the child you're adding. This is the same as your Parent Access Code, the 12-digit code in **xxxx-xxxx** format that you receive from one of your student's instructors.
- 5. If your code does not look like this code, contact your student's instructor or school.
- 6. Click the **Use Code** button to complete.

| RECENT ACTIVITY COURSE DASHBOARD            |               |        |              |            | 4       |
|---------------------------------------------|---------------|--------|--------------|------------|---------|
| Post: 😰 Event                               | Most Recent * | Upcor  | ning         |            | Calenda |
| Mr. Thomas joined Digital Citizenship.      |               | MOND   | AY, JULY 16  | 5, 2018    |         |
| & Wednesday, June 27, 2018 at 1:47 pm       |               | 16 Sc  | nool Wide    | Fire Drill |         |
| Mr. Thomas joined Professional Development. |               | FRIDAY | , JULY 27, 2 | 2018       |         |
| a Wednesday, June 27, 2018 at 1:47 pm       |               | 27 Ha  | lf Day       |            |         |
| Mr. Thomas joined Blended Learning.         |               |        |              |            |         |
| a Wednesday, June 27, 2018 at 1:46 pm       |               |        |              |            |         |
| Mr. Thomas joined Schoology Educators.      |               |        |              |            |         |
| 🚽 🔊 🔬 Wednesday, June 27, 2018 at 1:46 pm   |               |        |              |            |         |

| parent account | Sign up for a   | assignments   | My student's   | Pare                          |
|----------------|-----------------|---------------|----------------|-------------------------------|
| students       | Adding multiple | grades        | My student's   | Parent Email<br>Notifications |
|                |                 | Announcements | 's Updates and | Parent Text<br>Notifications  |
| classes        | My student's    | ments         | and            |                               |

#### My student's classes

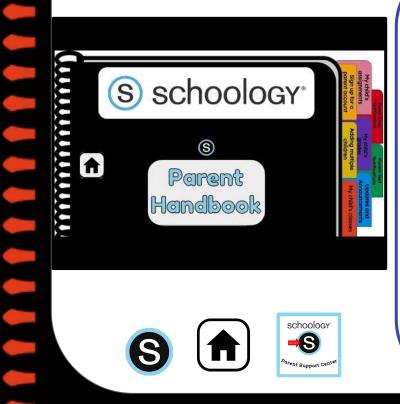

1. Once signed on, click your profile picture to get access to your student's account.

dn ubis

for for

dding multip

student

stude. grade:

pdates

and

ouncements

student

student's ignments

- 2. Click on your student's name.
- 3. Once in your student's account, you will land on their activity page. You will see a list classes they are currently enrolled in on the left side of the page. Click on the course name to access the course.
- 4. You can also view your student's classes by clicking on "Courses" at the top of their activity page. This will show you a tiled list of all the courses your child is currently enrolled in. Click on the tile to access the course you would like to view.

## My student's assignments

schoology<sup>®</sup> S S Parent Handbook

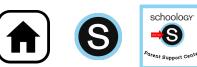

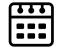

Once signed on, click your profile picture to get access to your student's account.

an ubis Ignme student's

đ ints

dding multipl

student

grade

stud

pdates

and

ouncements

student

- 2. Click on your student's name.
- 3. Once in your student's account, you will land on their activity page. You will see a list of overdue and upcoming assignments on the right side of this page. Click on the assignments for specific details.
- You can also click on the calendar icon to 4. see assignments using a monthly, weekly, or daily view. Place your cursor over the title. A clue tip displays with the event type (assignment, test/quiz), the event's course or group, and the student name. Click the event to display profile information in a pop-up window.

### My student's grades

| S schoology             | Sign up for a parent account                   | My child's<br>assignments                      | Name of Concession, Name of Concession, Name o |
|-------------------------|------------------------------------------------|------------------------------------------------|----------------------------------------------------------------------------------------------------|
| s<br>Parent<br>Handbook | Adding multiple My child's classes<br>children | My child's Updates and<br>grades Announcements | Numera Part                                                                                                    |

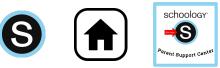

Once signed on, click your 1. profile picture to get access to your student's account.

ž

student's

Notifications Parent Emai

ssignments sign up

Dareni

account for

Adding multiple

MY

student

students

grades

nnouncements pdates

and

student's

- Click on your student's name. 2.
- 3. Once in your student's account, you will land on their activity page. Click on grade report at the top.
- You can now review your child's 4. grades for all courses. Click the course you would like to view grades in. Click on it again to close that course.

#### **Updates and Announcements**

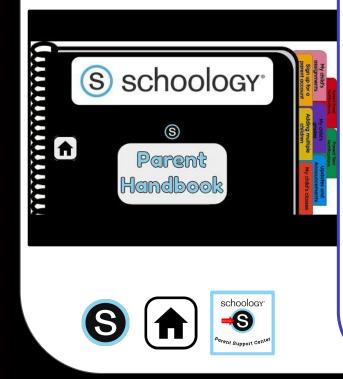

Once signed on, you will land on the homepage which is where you will find :

- 1. On the left side:
  - a. Updates/Announcements from courses you are enrolled in.
  - b. A list of courses you are enrolled in
  - c. A list of Groups you are enrolled in.
  - d. Resources (Personal or Group)
- 2. On the right side:
  - a. Search
  - b. Calendar of events/Assignments
  - c. Email
  - d. Notifications
  - e. Profile picture, name, and more options.

ž sign up student's Ignme tor dding multipl grade stud student pdates ouncements student and

#### **Parent Email Notifications**

| S schoology                                     | My child's<br>assignments<br>Sign up for a<br>parent account                                                                                                    |
|-------------------------------------------------|----------------------------------------------------------------------------------------------------|
| SCHOOLOGY<br>S                                  |                                                                                                    |
| S schoology<br>S<br>Parent<br>Handbook          | My childs<br>hothcartes and<br>hothes<br>hothes<br>hothe |
| Schoology<br>Schoology<br>Perent Support Center |                                                                                                    |

1. Once signed on, click your profile picture to get access to your student's account.

y studer signme <mark>Sign up</mark>

dding multipl

students

nts

grades

stud

pdates

and

ouncements

student

Notifications

nt Emai

p tor a accoun

- 2. Click on your student's name.
- Once in your student's account, click their profile picture again and click "settings" at the bottom.
- 4. Then click the "notifications" tab on the left.
- 5. You can then pick either daily or weekly email summaries. You can also get an email when an item has not been submitted through Schoology by your student.

#### (NOTE: This only works for assignments that need submissions).

### **Parent Text Notifications**

| S school<br>Parent<br>Handbool                               | DGY <sup>®</sup>            |
|--------------------------------------------------------------|-----------------------------|
|                                                              | Adding multiple<br>children |
| Parent<br>Handbool                                           | Hy child's closes           |
| Schoology<br>Schoology<br>Schoology<br>Parent Support Center |                             |

- Once signed in, click your profile picture to get access to the "settings" link. (Message one of your student's teachers if you need the parent sign-in code.)
- 2. Once in "settings" click the "notifications" tab.
- 3. On the right will be a blue box to add your mobile number.
- Choose from the list what notifications you want sent to you by email or by text.

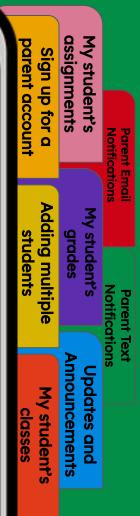